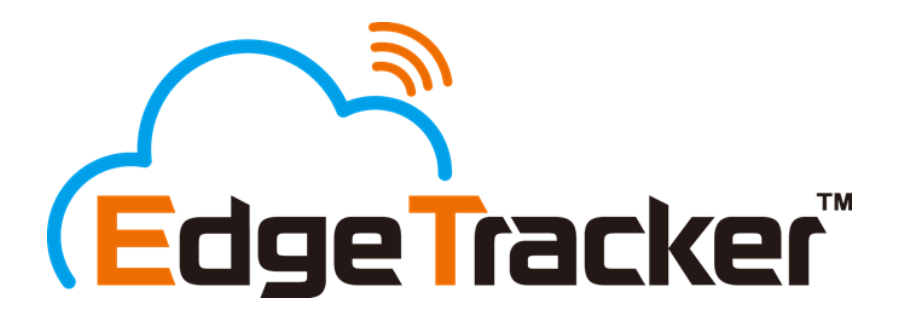

# **給与明細参照 従業員向け**

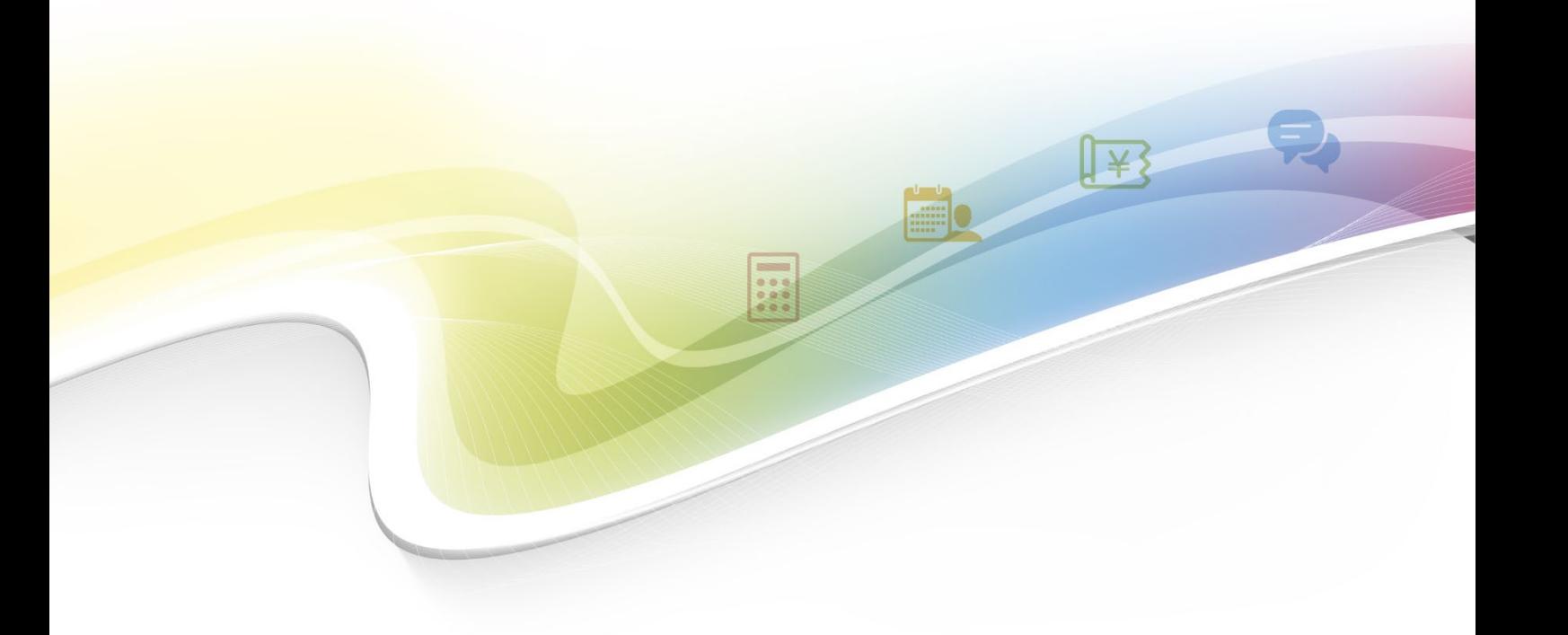

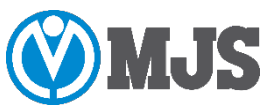

2023年10月22日改訂

### **はじめに**

本マニュアルでは、『Edge Tracker 給与明細参照』で従業員が行う処理の操作方法や、各画面の詳細について 説明しています。

本マニュアルをお使いになる前に、本節『はじめに』をお読みいただき、記号と表記ルールをご確認ください。

### **マニュアル内の記号・表記について**

本マニュアルで使用している記号や表記には、次のような意味があります。

#### ■記号

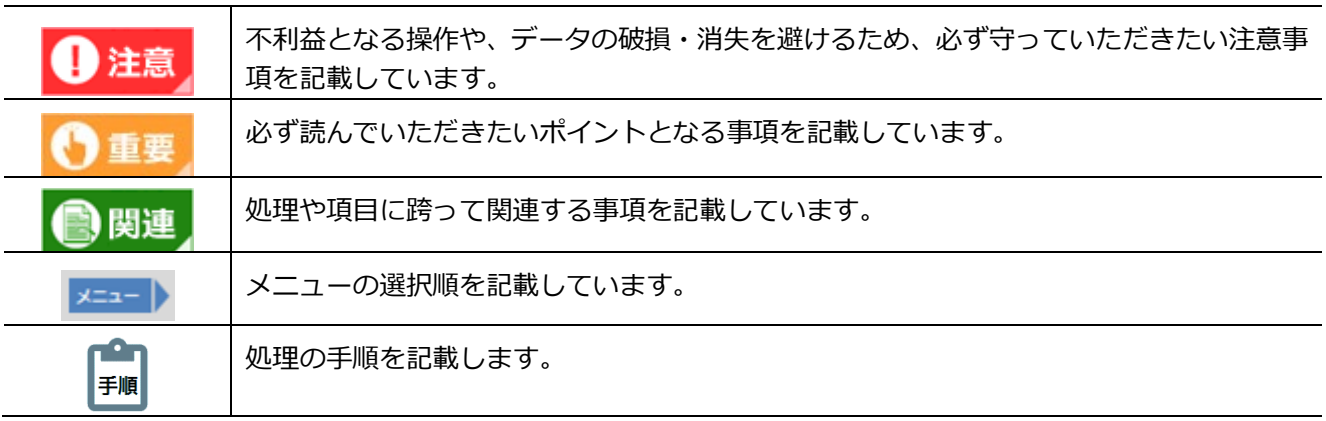

### **表記**

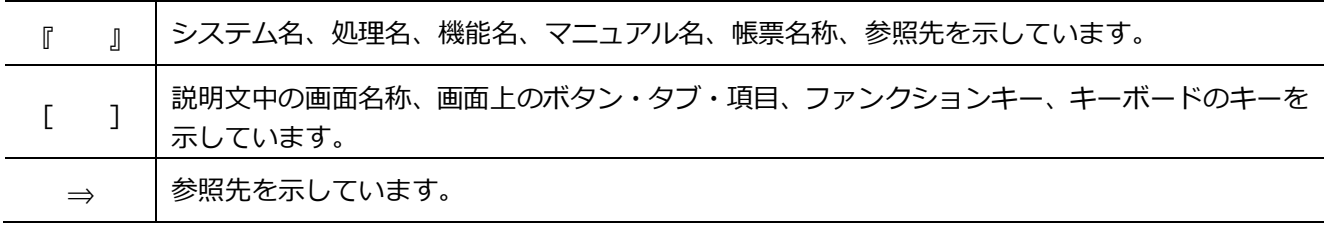

#### ■ 略称

『MJSLINK NX-Plus』『MJSLINK DX』は以下『MJSLINK』と称します。

『Galileopt NX-Plus』『Galileopt DX』は以下『Galileopt』と称します。

『ACELINK NX-Pro』『ACELINK NX-CE』は以下『ACELINK NX』と称します。

『MJSLINK NX-Plus』『MJSLINK DX』『Galileopt NX-Plus』『Galileopt DX』の給与大将システムは以下『給 与大将』と称します。

『ACELINK NX-Pro給与計算』および『ACELINK NX-CE 給与』は以下『給与計算』と称します。

# 目 次

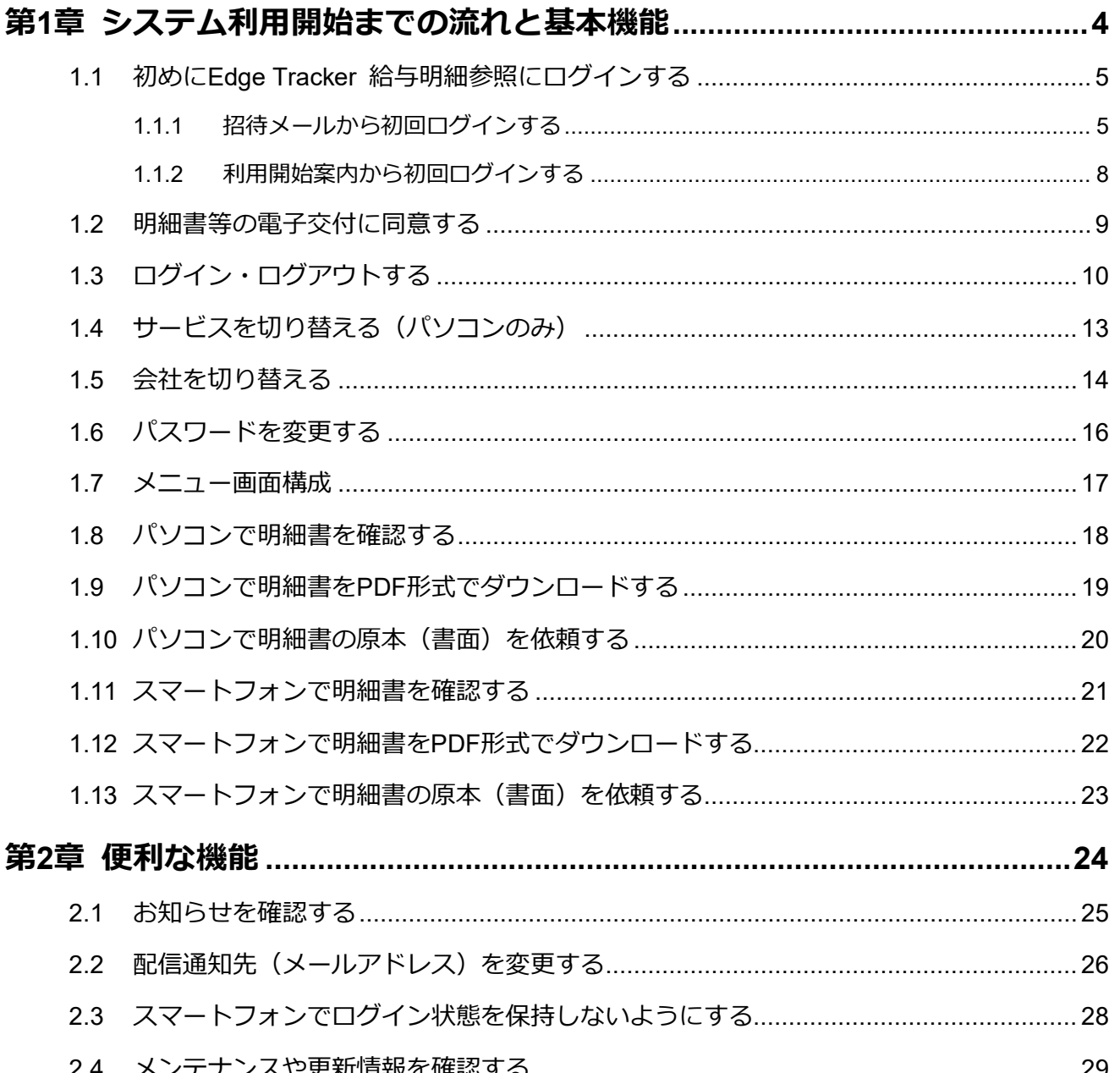

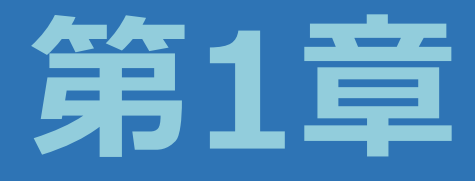

# <span id="page-3-0"></span>**システム利用開始までの流れと基 本機能**

この章では、『Edge Tracker 給与明細書参照』システムの利用開始まで の流れから従業員ができることについて順番に説明します。

### <span id="page-4-0"></span>**1.1 初めにEdge Tracker 給与明細参照にログインする**

『Edge Tracker』システムの初回ログイン方法は、 [利用開始案内]からログインする方法と、 [招待メール] からログインする方法の2通りがあります。

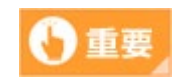

- **スマートフォンをご利用の場合は『Edge Tracker 給与明細参照』アプリをインストー ルしてください**
- Android™は [Google Play] から、iOSは [App Store] から事前に『Edge Tracker 給与明細参 照明細』アプリをダウンロードし、アプリ内からログインを行ってください。

### <span id="page-4-1"></span>**1.1.1 招待メールから初回ログインする**

管理者が社員を招待すると、"Edge Trackerシステム"<postmaster@notifications.bizsky.jp>から招待メー ルが届きます。招待を承諾すると、『Edge Tracker給与明細参照』を使用して給与明細書等を閲覧できるよう になります。

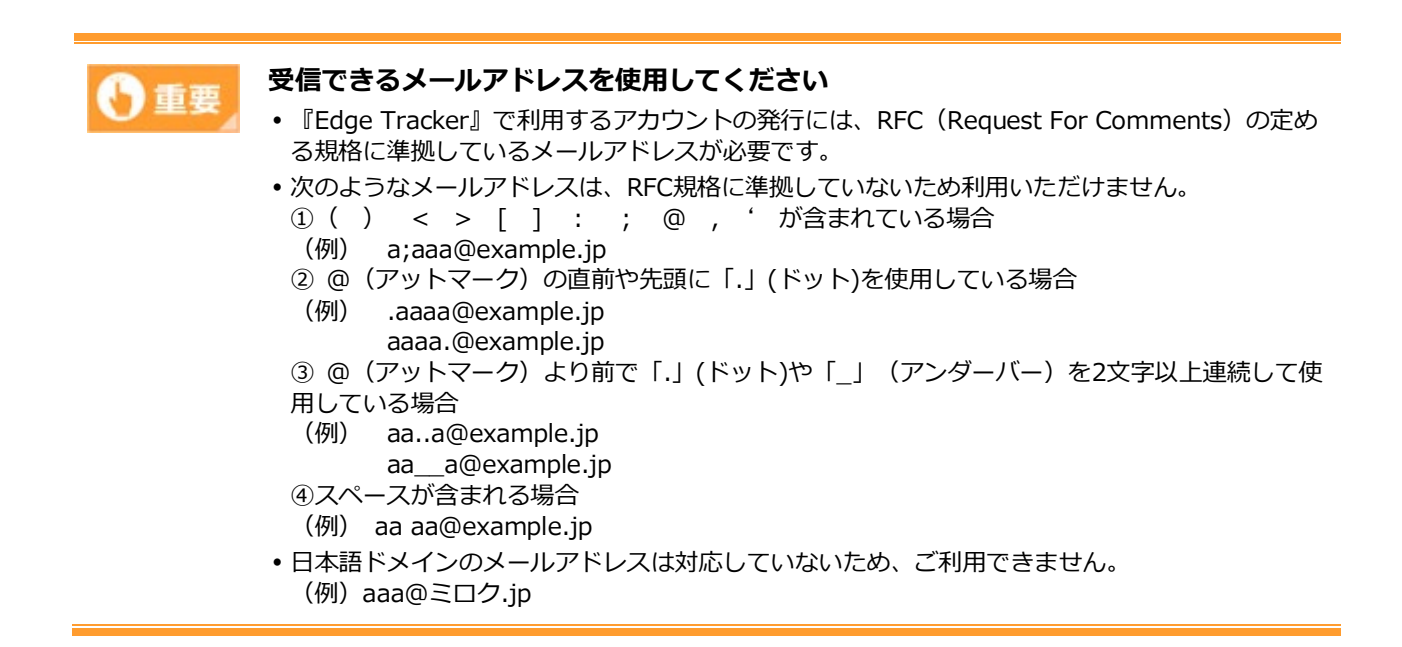

#### [招待メール]画面

 $\mathbf{r}$ 

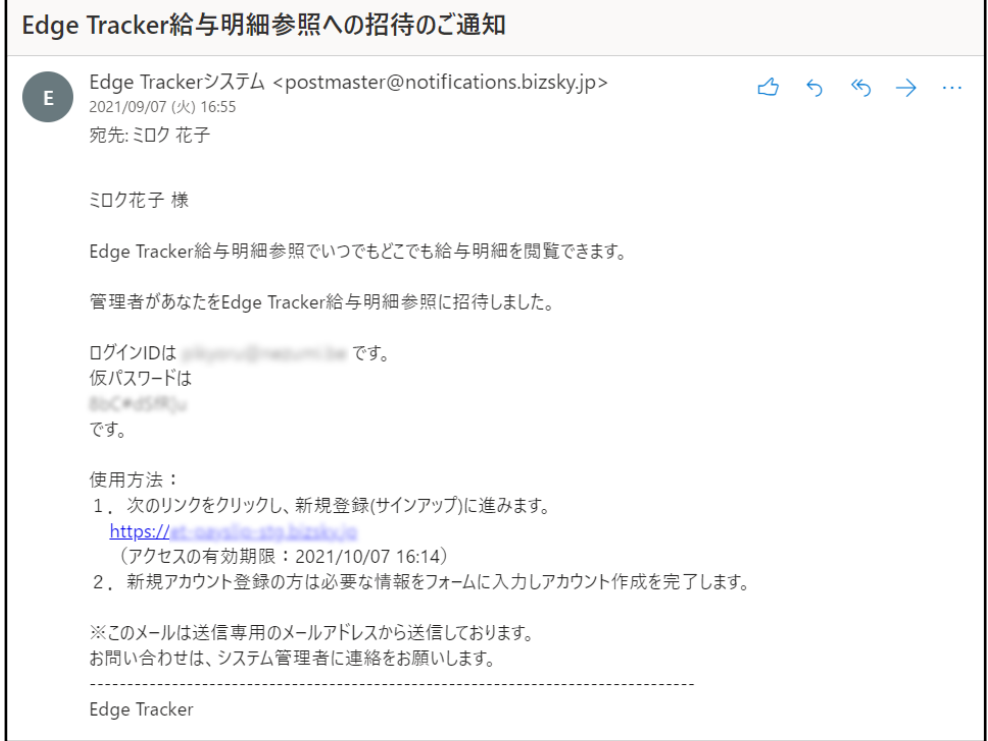

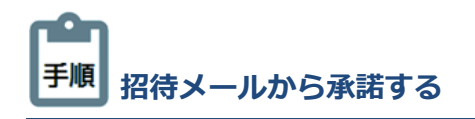

**①** 招待メールに記載されているURLをクリックします。

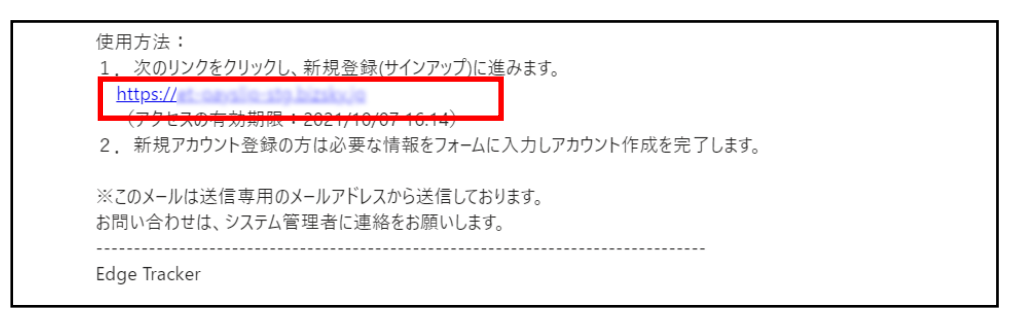

- **②** 招待メールに記載されているログインIDと仮パスワードを使用してログインしてください。
- → 仮パスワードを使用してログインした場合は、ログイン後にパスワード変更画面が表示されます。 登録するパスワードは、次の3つの条件を満たしてください。
	- 半角8文字以上
	- 英字(大文字と小文字どちらでも)が1文字以上含まれている
	- 数字が0~9のいずれか1文字以上含まれている
- **③** 『給与支払明細書等の電子交付に関する同意書』が表示されます。内容を確認後、[同意する]をクリック します。

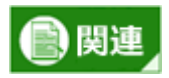

#### **迷惑メール設定・ドメイン指定受信設定を行っている場合**

- あらかじめ『Edge Tracker』システムから送信されるメールのドメイン「bizsky.jp」を受信でき るようにメールの指定受信設定をしてください。
- •もしメールが届いていないようであれば、 [迷惑メールフォルダー] 等をご確認いただくか、お 使いのサービス、ソフトウェアの設定を確認してください。
- 主な無料メールサービスの設定方法については、次のURLを参考にしてください。
- Yahoo! メール
- Yahoo!メール>ヘルプ[>届くはずのメールが届いていない](https://support.yahoo-net.jp/PccMail/s/article/H000007299)
- Outlook.com/Hotmail/Gmail
- Gmailヘルプ>問題を解決する>[Gmail](https://support.google.com/mail/answer/7015314?hl=ja&co=GENIE.Platform=Desktop) [のメールが見つからない](https://support.google.com/mail/answer/7015314?hl=ja&co=GENIE.Platform=Desktop)

#### **スマートフォンのメールでキャリア単位の設定が影響すること**

#### ■ SoftBank

- メールアプリで受信できるアドレスを使用してください。 ○aaa@i.softbank.jp ×aaa@softbank.ne.jp
- ■各キャリアのドメイン指定受信設定
- あらかじめ『Edge Tracker』システムから送信されるメールのドメイン「bizsky.jp」を受信でき るようにメールの指定受信設定をしてください。
- メールアプリに設定するアドレスを変更することができます。設定の変更から行うか、または別 のアドレスを使用してください。
- Docomo ホーム>お知らせ>迷惑メールでお困りの方へ[>受信リスト](https://www.nttdocomo.co.jp/info/spam_mail/domain/)[/](https://www.nttdocomo.co.jp/info/spam_mail/domain/)[拒否リスト設定](https://www.nttdocomo.co.jp/info/spam_mail/domain/)
- au

トップ>サポート>サービス別サポート情報>スマートフォン・携帯電話をご利用の方>困った 時·わからないときは>迷惑メール対策>迷惑メールフィルター設定[>受信リスト設定](https://www.au.com/support/service/mobile/trouble/mail/email/filter/detail/domain/)

SoftBank

ホーム>スマートフォン・携帯電話>サポート>メール関連>迷惑メールの対策>S!メール (MMS) /SMSの迷惑メール対策>受信許可·拒否設定

### <span id="page-7-0"></span>**1.1.2 利用開始案内から初回ログインする**

管理者から[利用開始案内]が配布された場合は、記載されているログインIDと初期パスワードを使用して『Edge Tracker』システムにログインします。

初めてログインする場合は、パスワード変更画面が表示されます。

登録するパスワードは、次の3つの条件を満たしてください。

- 半角8文字以上
- 英字(大文字と小文字どちらでも)が1文字以上含まれている
- 数字が0~9のいずれか1文字以上含まれている

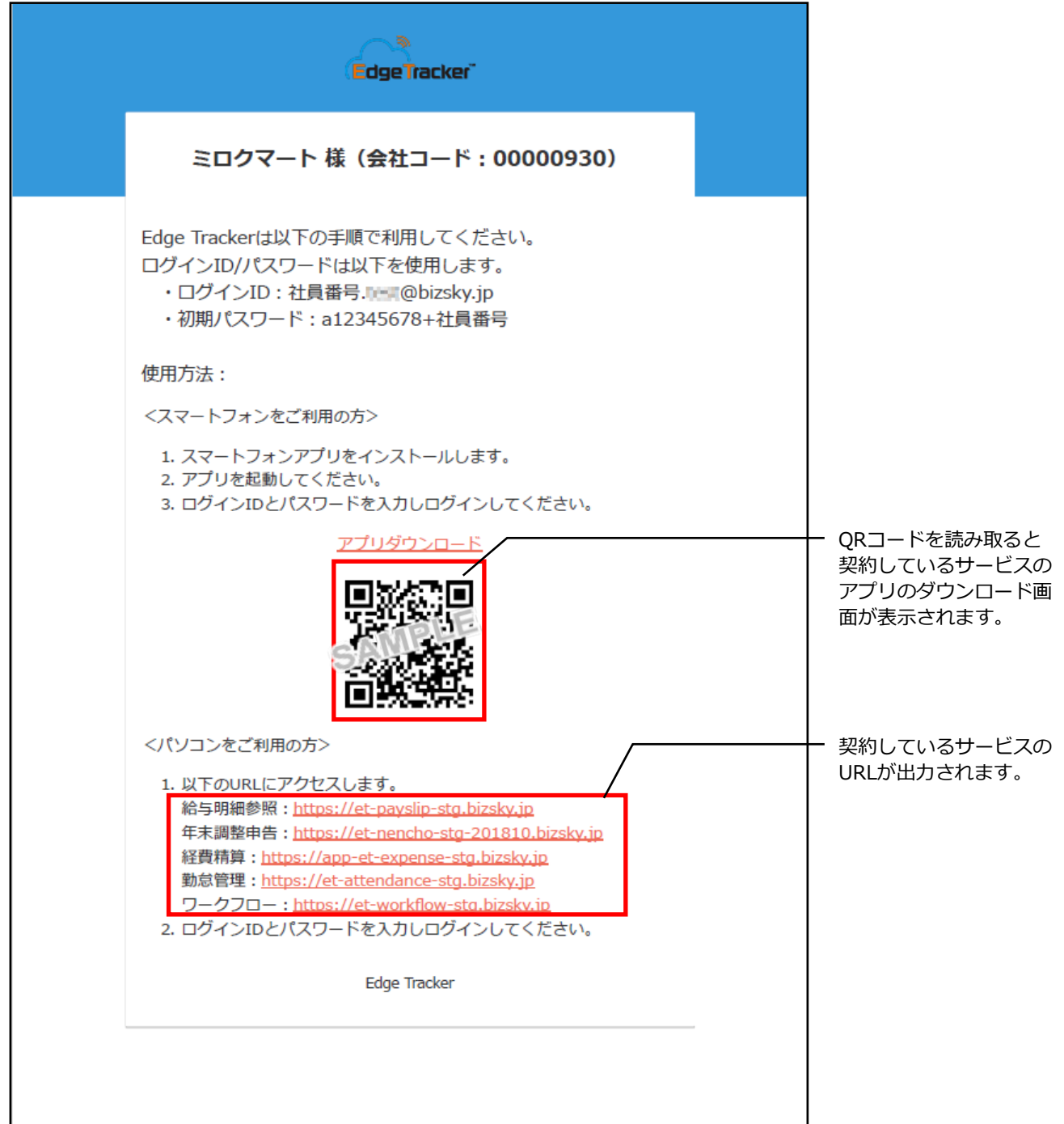

### <span id="page-8-0"></span>**1.2 明細書等の電子交付に同意する**

『Edge Tracker 給与明細参照』に初めてログインしたときに『給与支払明細書当の電子交付に関する同意書』 が表示されます。[同意する]をクリックすることで、配信された明細を確認できるようになります。

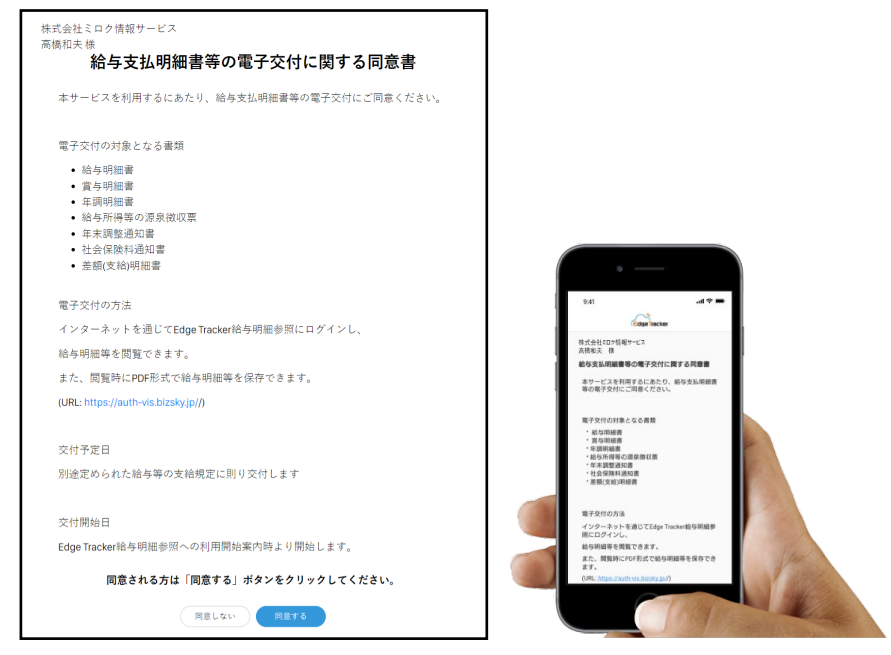

※画面は一例です。実際の文面とは異なります。

### <span id="page-9-0"></span>**1.3 ログイン・ログアウトする**

『Edge Tracker 給与明細参照』システムは、次の手順でログインします。

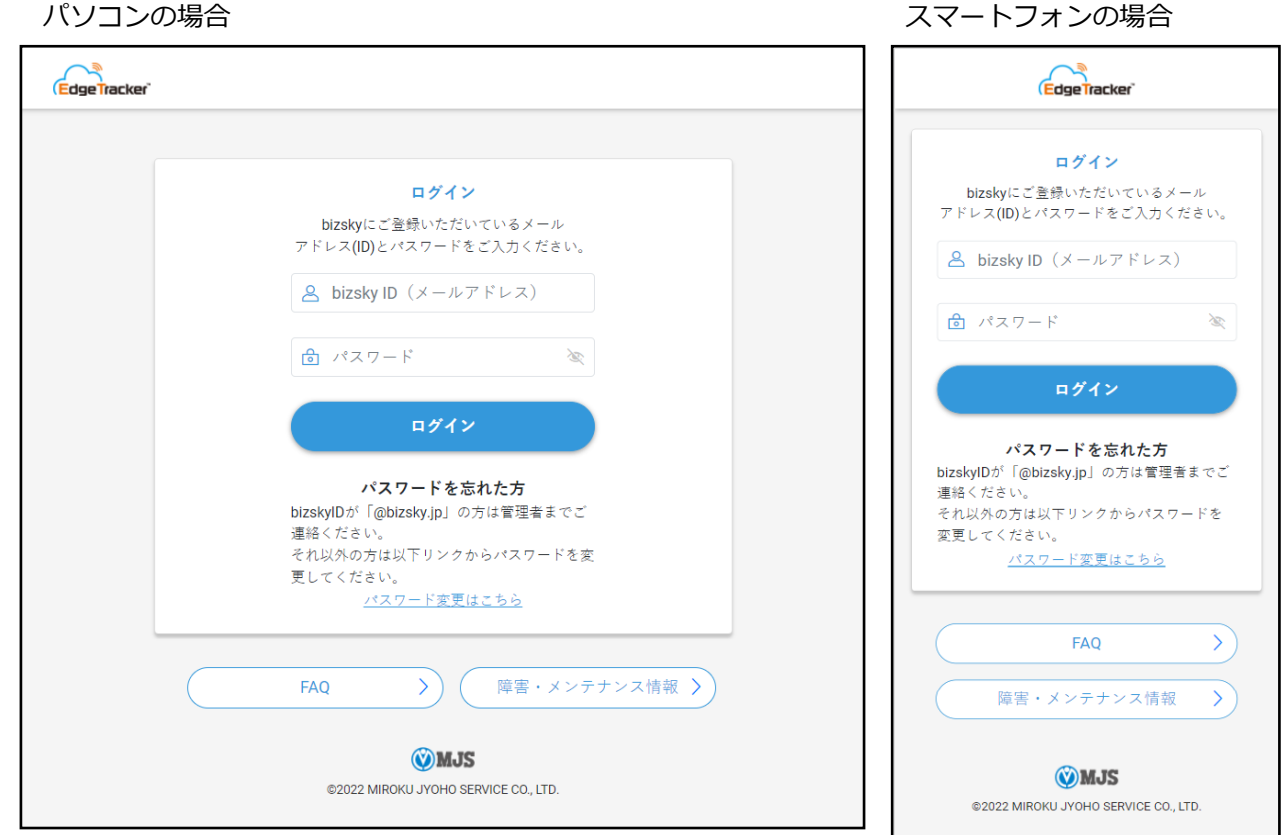

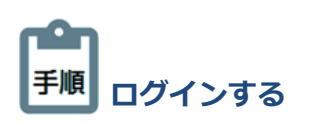

) 関連

- **①** 『Edge Tracker 給与明細参照』従業員用サイト『<https://et-payslip.bizsky.jp/pc>』にアクセスします。 スマートフォンの場合は『Edge Tracker給与明細参照』アプリを起動して「はじめる」をタップします。
- **②** [ログインID]と[パスワード]を入力します。
- **③** [ログイン]をクリックして、ログインします。

### **ログインできないとき**

• ログインにお困りの場合は画面下部にある [FAQ] をクリックして、FAQサイトを参照してくだ さい。

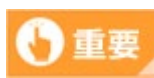

#### **iOS端末のログインについて**

• iOS端末でOS11以降の場合は、ログインの際にダイアログが表示されます。 [続ける] をタップ すると、ログイン画面へ移動します。

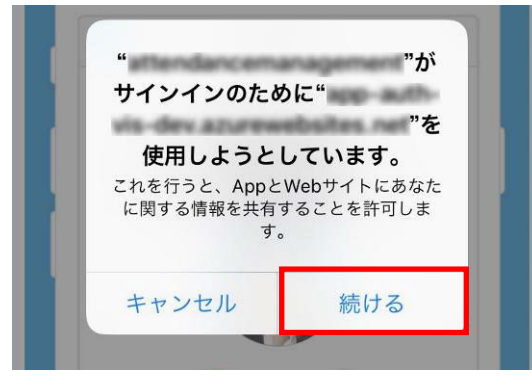

#### **スマートフォンアプリのバージョンについて**

 端末にインストールされているアプリケーションが古い場合はダイアログが表示されます。[は い]をタップすると、ストアへ移動します。新しいバージョンをインストールしてください。

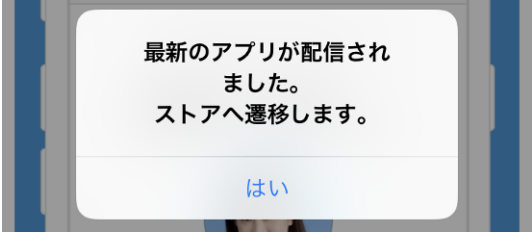

÷ 手順 **ログアウトする**

**①** パソコンの場合は、プロフィール画像もしくは氏名をクリック、スマートフォンアプリの場合は、[ (ハ ンバーガーメニュー)]をタップしてメニューを表示させます。

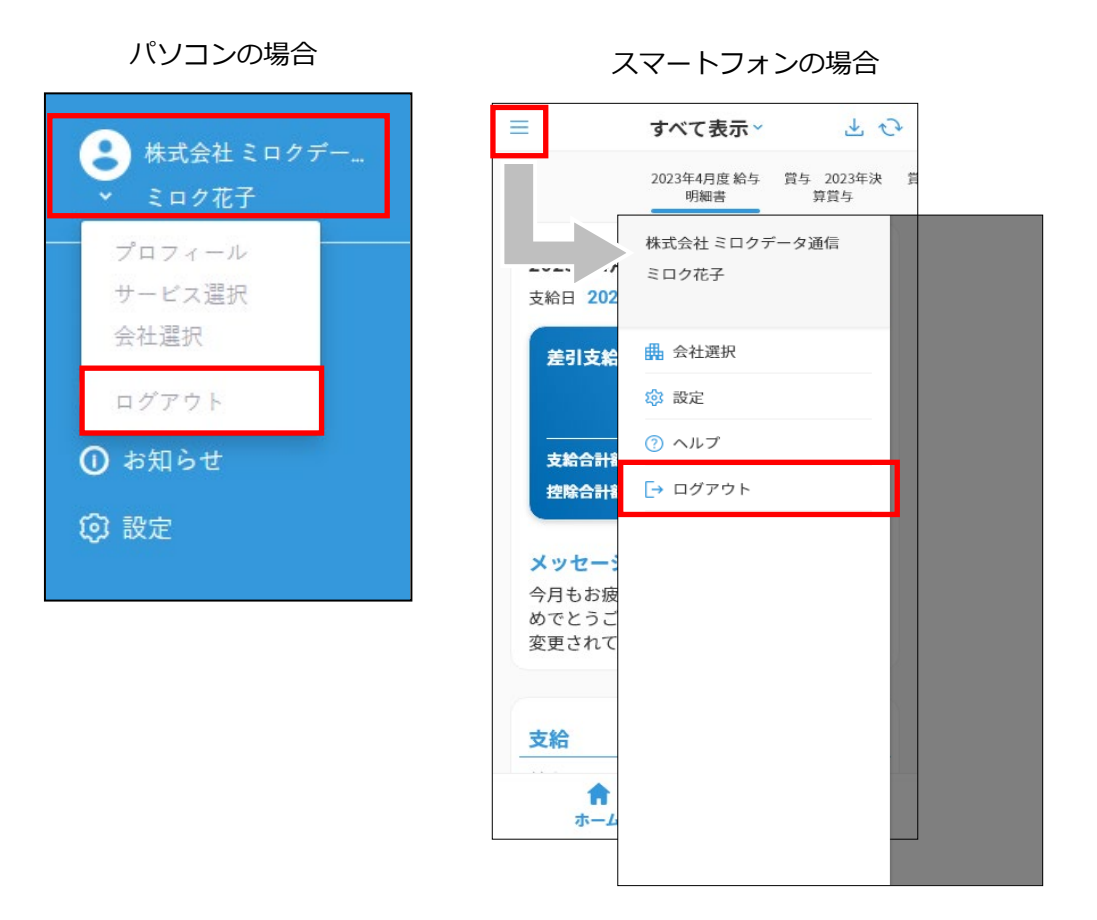

**②** [ログアウト]をクリックするとログアウトします。

# <span id="page-12-0"></span>**1.4 サービスを切り替える(パソコンのみ)**

『Edge Tracker 給与明細参照』から『Edge Tracker 年末調整申告』に切り替える場合を例にとって説明しま す。

**①** ユーザー名をクリックします。

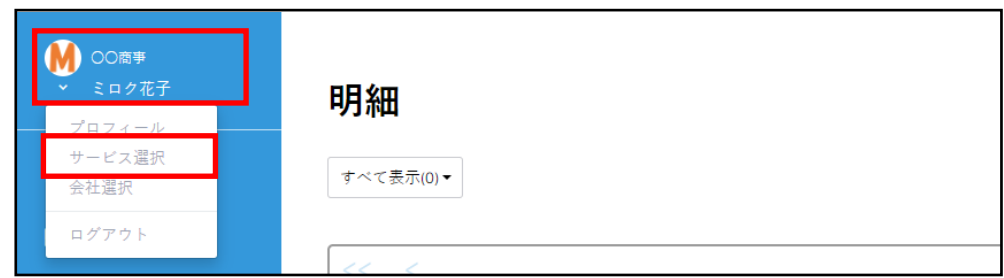

- **②** [サービス選択]をクリックします。
- → [サービス選択]画面に戻ります。
- **③** 『Edge Tracker 年末調整申告』の[利用開始]をクリックします。

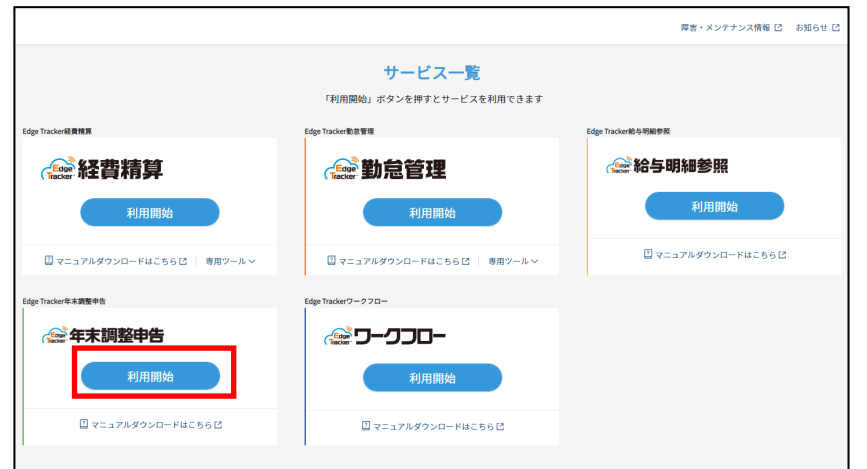

→ 『Edge Tracker 年末調整申告』のトップ画面が表示されたら、サービスの切り替えは完了です。

### <span id="page-13-0"></span>**1.5 会社を切り替える**

『Edge Tracker 給与明細参照』からログアウトせずに他の会社へ切り替える手順を説明します。 [会社選択]は、複数の会社に所属している場合のみ表示されます。

### 手順 **パソコンで会社を切り替える**

(例)[○○商事]から[株式会社□□]へ会社を切り替える場合

**①** ユーザー名をクリックします。

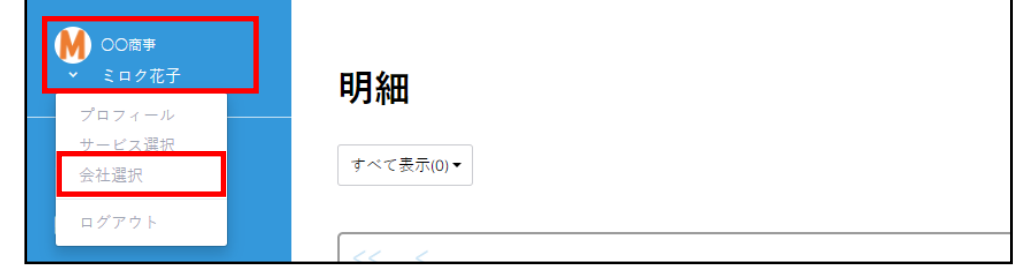

- **②** [会社選択]をクリックします。
- → [会社選択]画面が表示されます。
- **③** 会社を選択します。

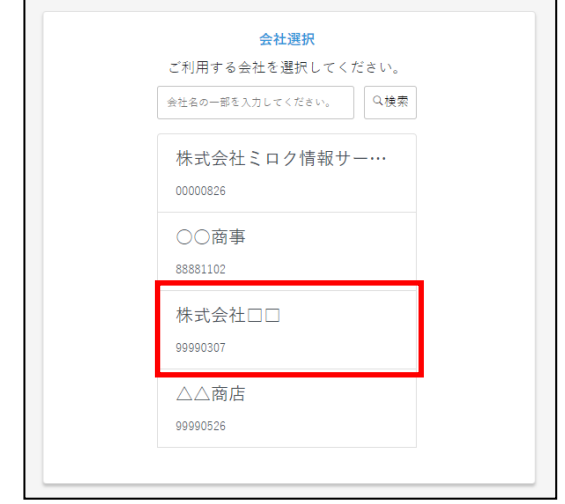

- → 『Edge Tracker 給与明細参照』システムのトップ画面が表示されます。
- **④** 会社が切り替わっていることを確認します。

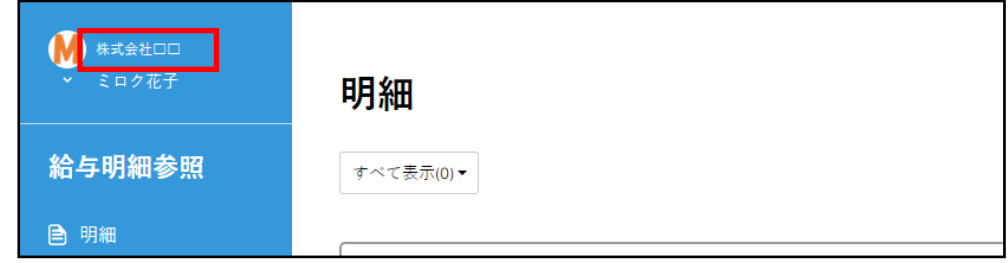

#### ю, 手順 **スマートフォンで会社を切り替える**

(例)[○○商事]から[株式会社□□]へ会社を切り替える場合

**①** [ (ハンバーガーメニュー)]>[会社選択]をタップします。

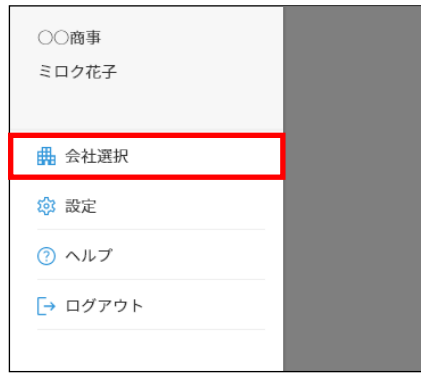

→ [会社選択]画面が表示されます。

**②** 会社を選択します。

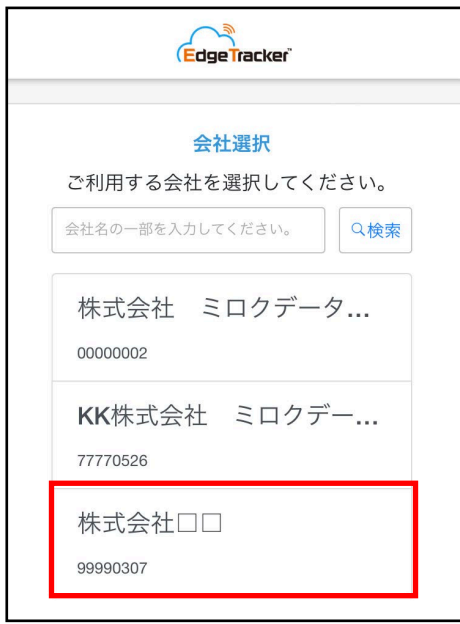

- → 『Edge Tracker 給与明細参照』システムのトップ画面が表示されます。
- **③** [ (ハンバーガーメニュー)]をタップし、会社が切り替わっていることを確認します。

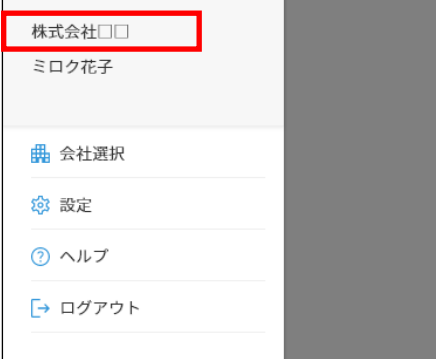

### <span id="page-15-0"></span>**1.6 パスワードを変更する ■ メニュー | 『サービス選択画面』> [パスワード変更]** 『サービス選択画面』の [パスワード変更] からパスワードを変更します。 **登録できるパスワードの条件** ←重要 半角8文字以上 英字(大文字と小文字どちらでも)が1文字以上含まれている 数字が0~9のいずれか1文字以上含まれている 現在と同一のパスワード以外 **パスワードを忘れた場合** ログインIDが「@bizsky.jp」の方は管理者までご連絡ください。それ以外の方は、ログイン画面 からパスワードを変更してください。

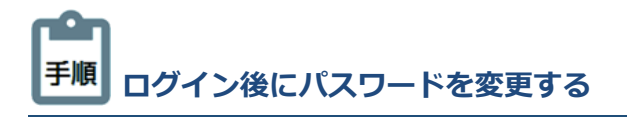

**①** 『サービス選択画面』>[パスワード変更]をクリックします。

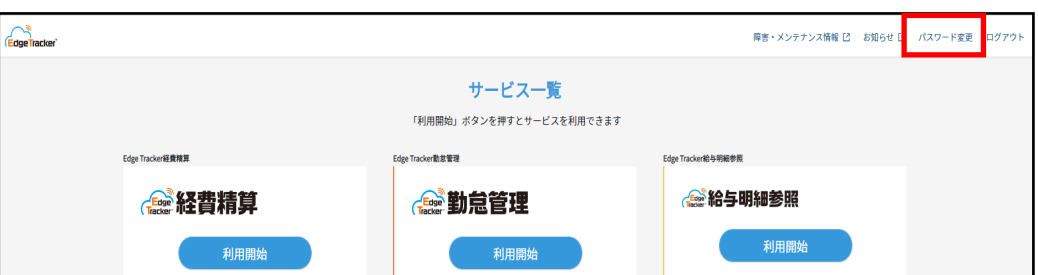

**②** 新しいパスワードを入力します。

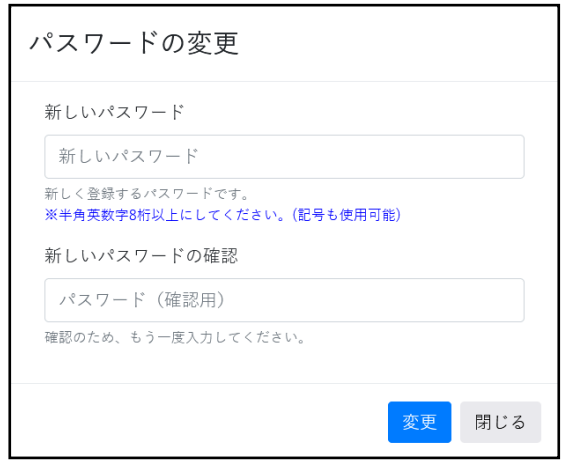

**③** [変更]をクリックするとパスワードが変更されます。

### <span id="page-16-0"></span>**1.7 メニュー画面構成**

メニュー画面の構成は次のとおりです。

#### **■従業員メニュー**

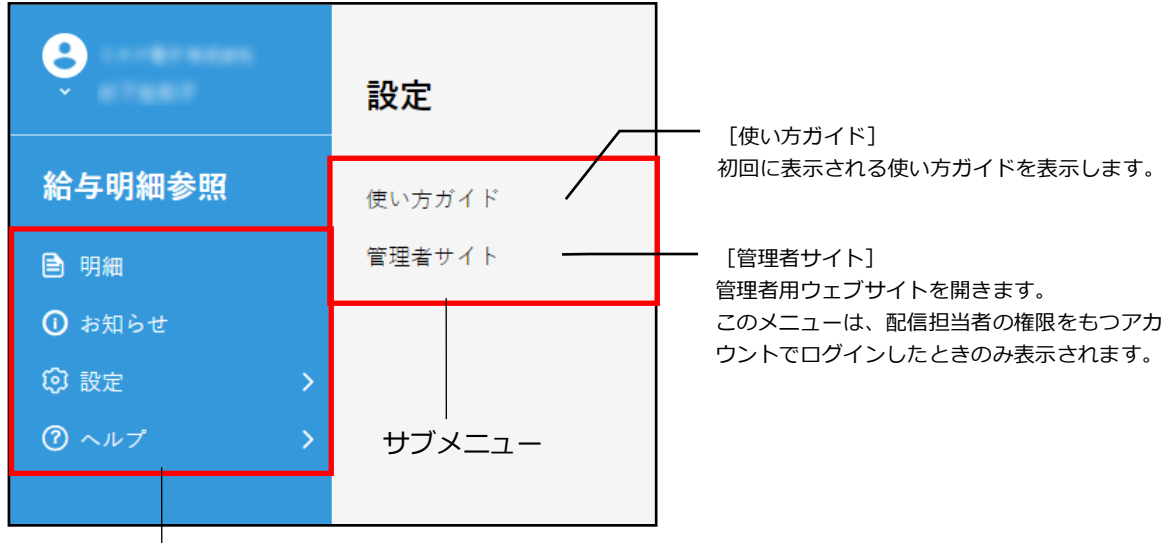

メインメニュー

● メニューの説明

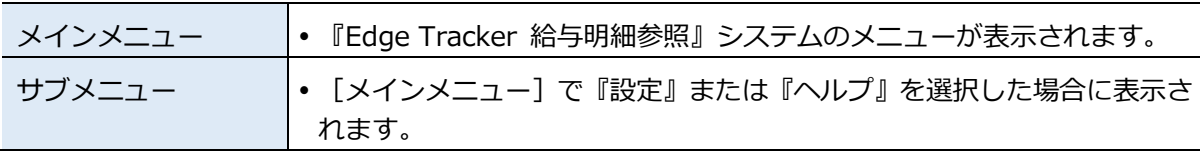

## <span id="page-17-0"></span>**1.8 パソコンで明細書を確認する**

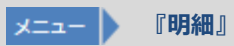

配信された明細書を確認します。ログイン後のトップ画面に明細書が表示されます。

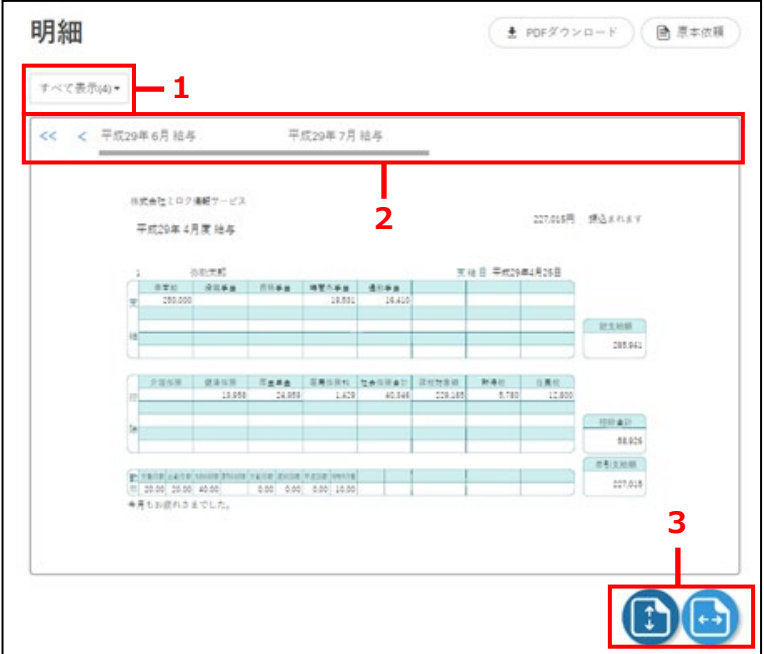

### 項目の説明

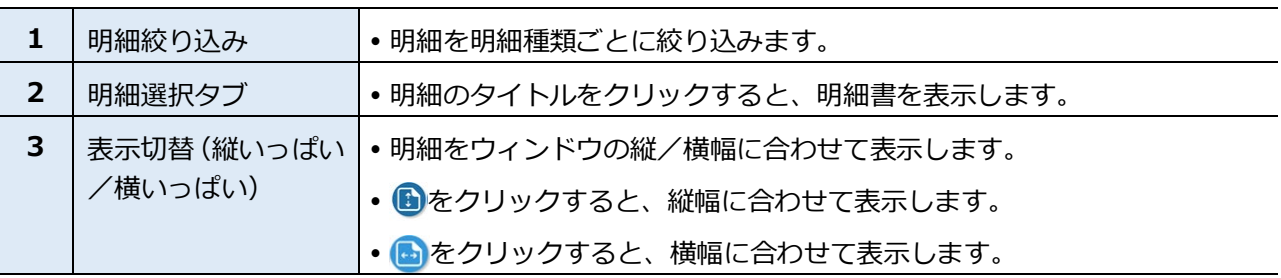

## <span id="page-18-0"></span>**1.9 パソコンで明細書をPDF形式でダウンロードする**

■ メニュー ■ 『明細』> [PDF ダウンロード]

配信された明細書をPDF形式でダウンロードします。

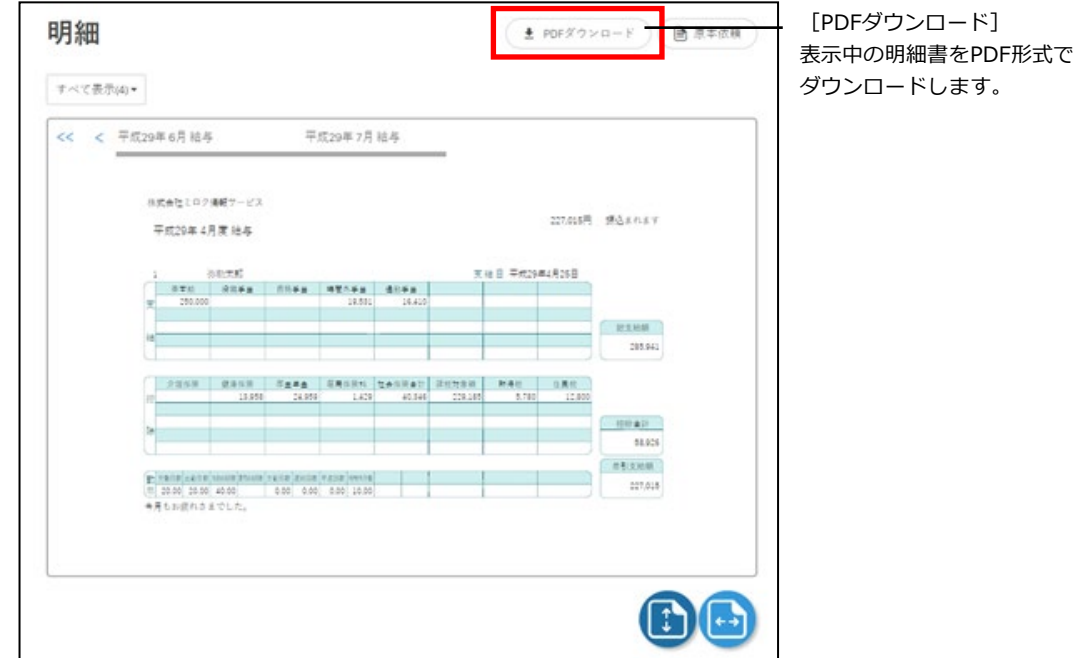

### <span id="page-19-0"></span>**1.10 パソコンで明細書の原本(書面)を依頼する**

#### |x=1- |} **『明細』>[原本依頼]**

管理者が原本依頼機能を採用している場合、[原本依頼]が[明細]画面の右上に表示されます。

管理者に明細の原本(書面)の交付を依頼します。依頼の通知が管理者に届き、管理者から明細書の原本(書面) が交付されます。

管理者が原本依頼機能を採用していない場合は、[原本依頼]は表示されません。

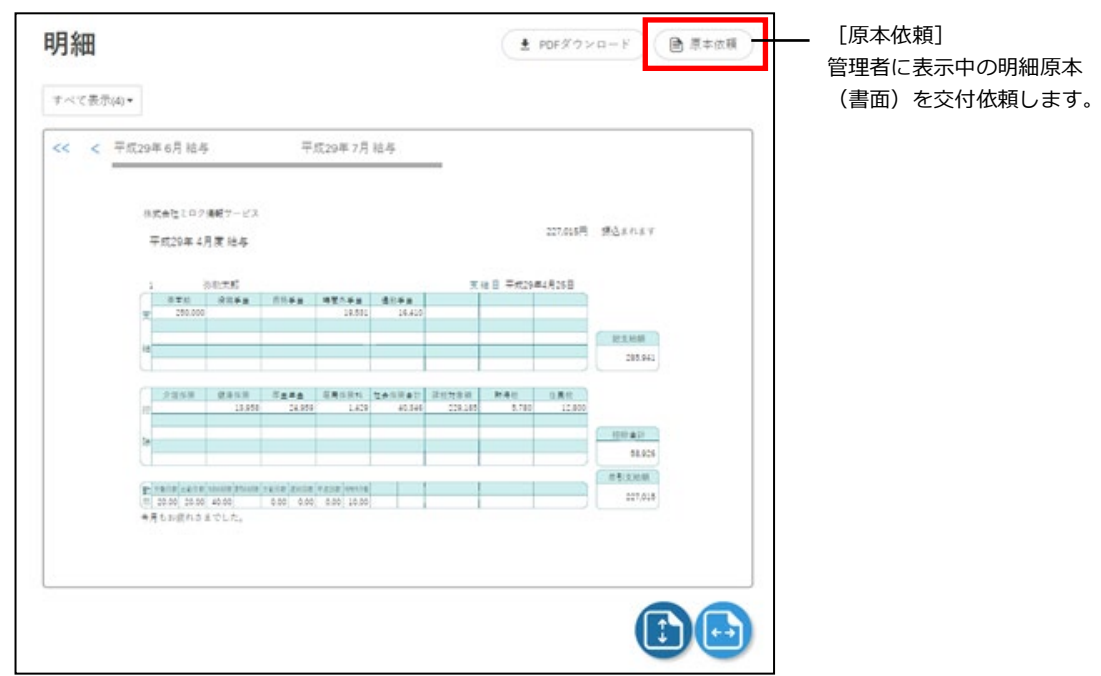

## <span id="page-20-0"></span>**1.11 スマートフォンで明細書を確認する**

スマートフォンで明細書を確認します。

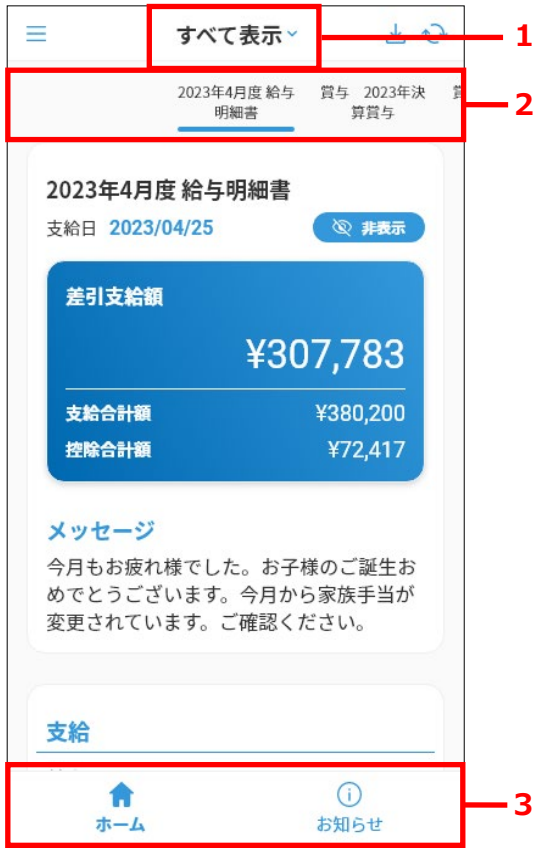

### ● 項目の説明

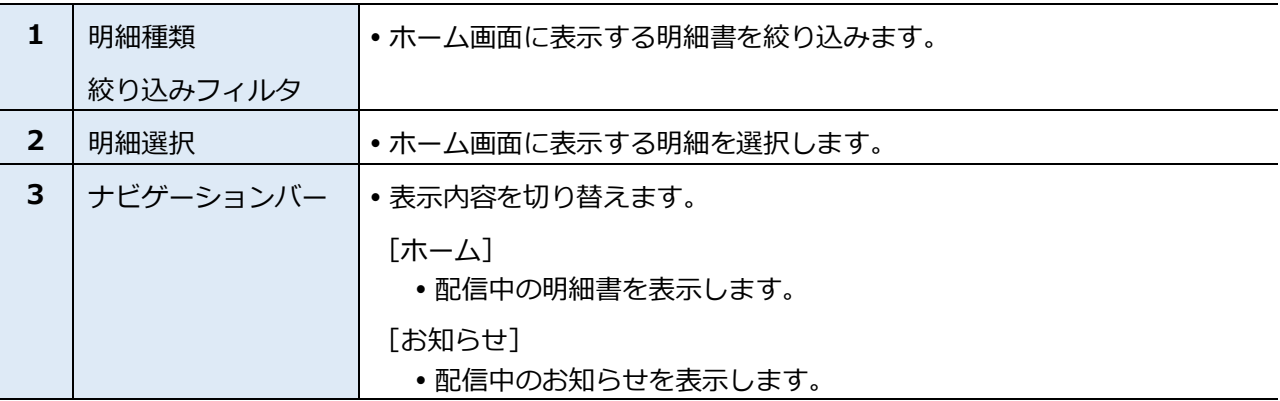

### <span id="page-21-0"></span>**1.12 スマートフォンで明細書をPDF形式でダウンロードする**

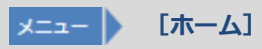

ホーム画面に表示している明細書をPDF形式でダウンロードします。

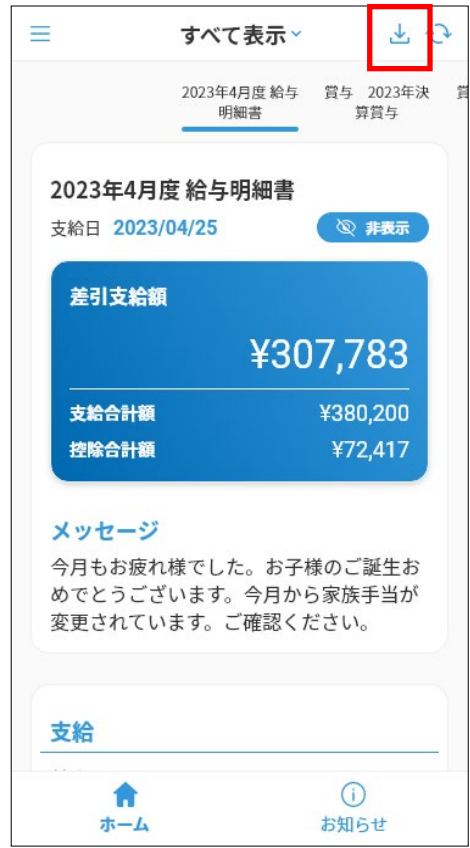

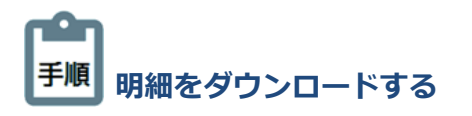

- **①** ホーム画面に明細書を表示します。
- **② 画面左上にある [ ↓ (PDFダウンロードアイコン)] をクリックします。**

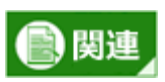

#### **ダウンロードしたPDFファイルについて**

スマートフォン端末でPDFファイルを開く場合は、別途PDFビューアーが必要です。

 ダウンロードしたPDFファイルを印刷する場合は、プリンタに接続されたパソコンなどのデバイ スにファイルを送信して出力するか、別途プリンターアプリを利用して出力してください。

### <span id="page-22-0"></span>**1.13 スマートフォンで明細書の原本(書面)を依頼する**

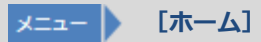

管理者が原本依頼機能を採用している場合、ホーム画面の右上に[原本依頼アイコン]が表示されます。 [原本依頼アイコン]をタップすると、管理者に明細書の原本(書面)の交付依頼の通知を送ることができます。

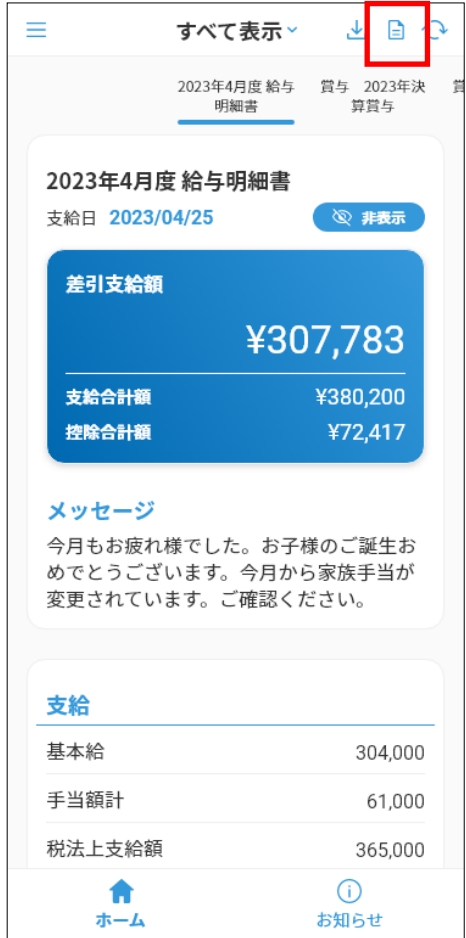

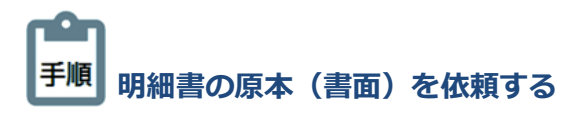

- **①** 原本の交付を依頼する明細書を選択します。
- **② 画面左上にある [ (原本依頼アイコン) ] をクリックします。**
- **③** 原本の交付依頼の通知が管理者に届きます。

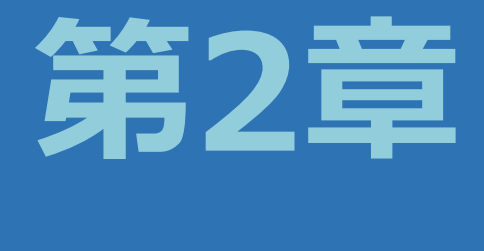

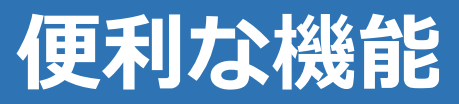

<span id="page-23-0"></span>この章では、『Edge Tracker 給与明細参照』システムの便利な機能につ いて説明します。

### <span id="page-24-0"></span>**2.1 お知らせを確認する**

管理者により配信されたお知らせを閲覧します。パソコンの場合は、メニューの『お知らせ』をクリックします。 スマートフォンの場合は、画面下部にあるナビゲーションバーの『お知らせ』をクリックします。

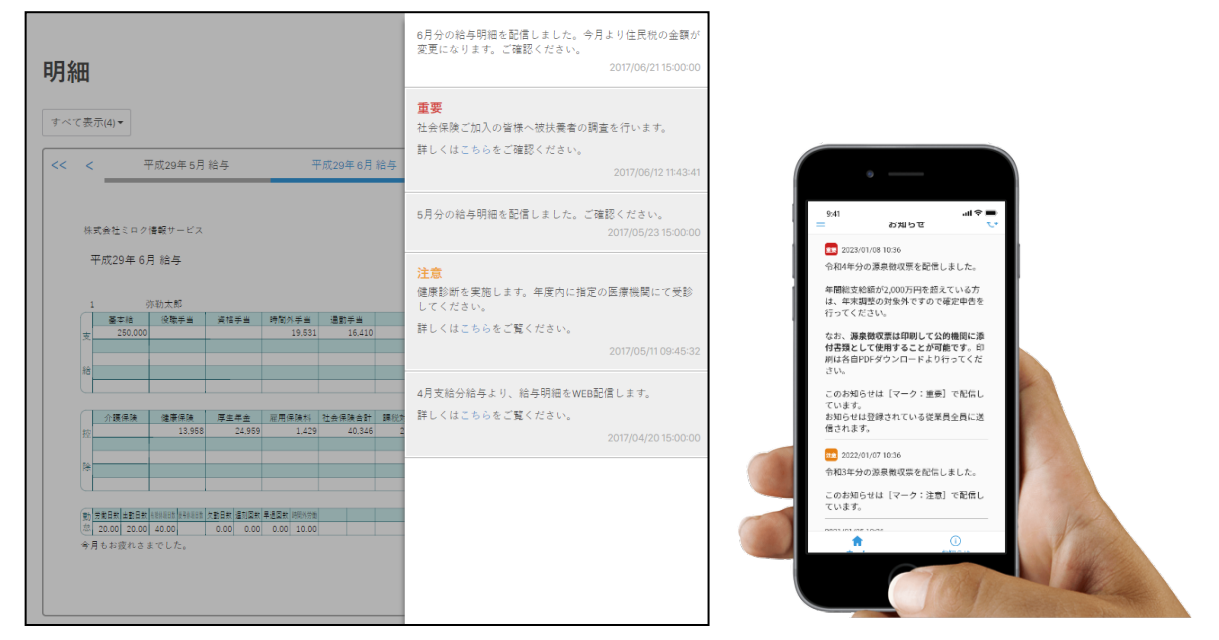

### <span id="page-25-0"></span>**2.2 配信通知先 (メールアドレス)を変更する**

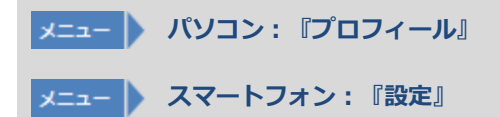

各明細の更新情報やお知らせの通知を受信するメールアドレスを変更します。

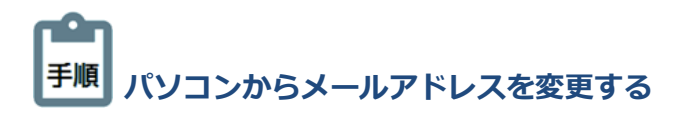

**①** プロフィール画像もしくは氏名をクリックしてメニューを表示させます。

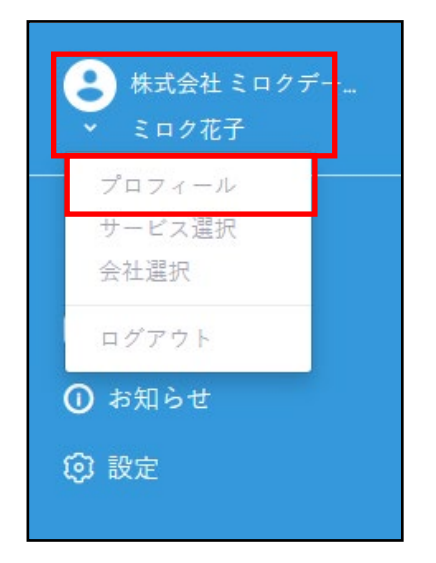

- **②** [プロフィール]をクリックします。
- **③** [配信通知先メールアドレス]を変更し、[保存]をクリックします。

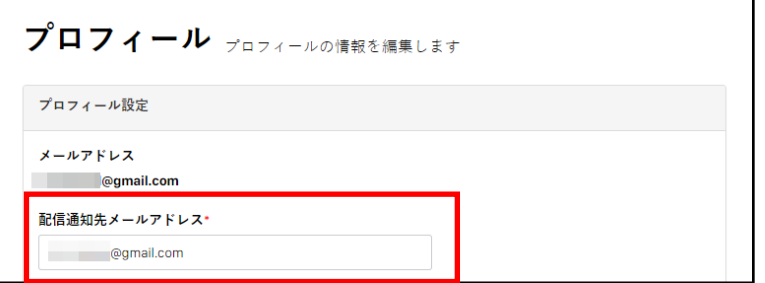

t. 手順 **スマートフォンからメールアドレスを変更する**

- **①** [ (ハンバーガーメニュー)]をタップしてメニューを表示させます。
- **②** 『設定』をタップします。

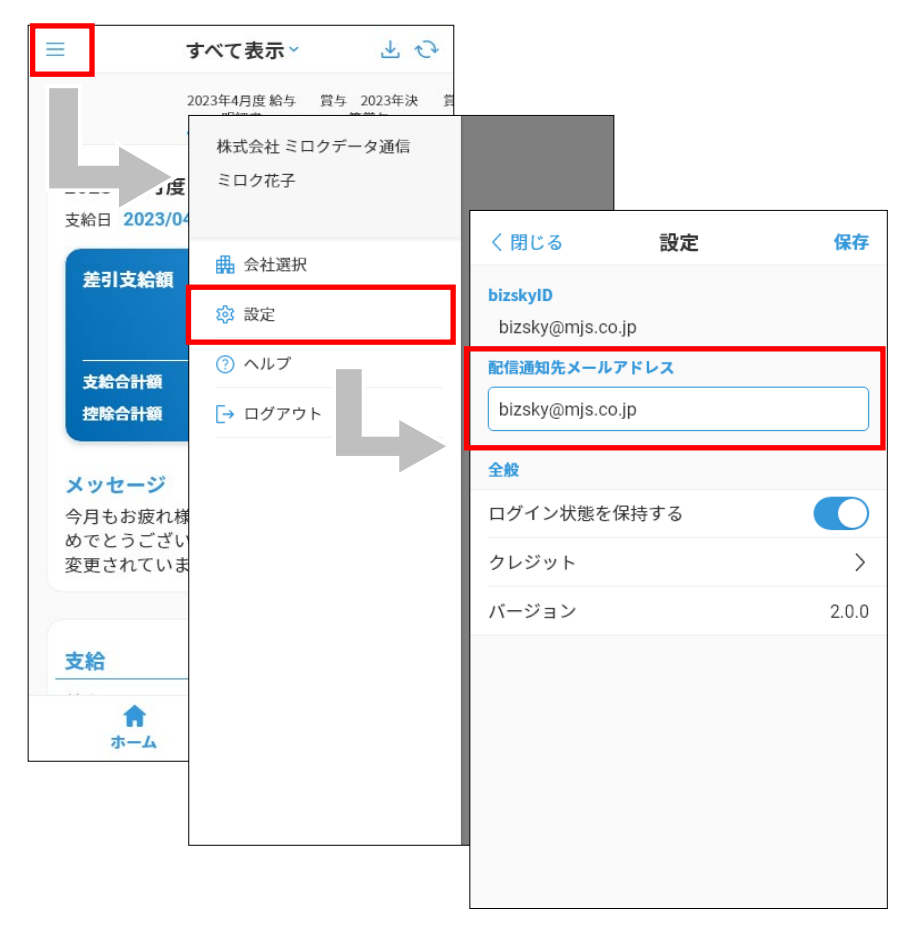

**③** 『配信通知先メールアドレス』を変更し、[保存]をタップします。

### <span id="page-27-0"></span>**2.3 スマートフォンでログイン状態を保持しないようにする**

### **スマートフォン:『設定』**

アプリ起動時に毎回IDとパスワードを入力させるようにするためには、『設定』で[ログイン状態を保持する] を『OFF』にします。

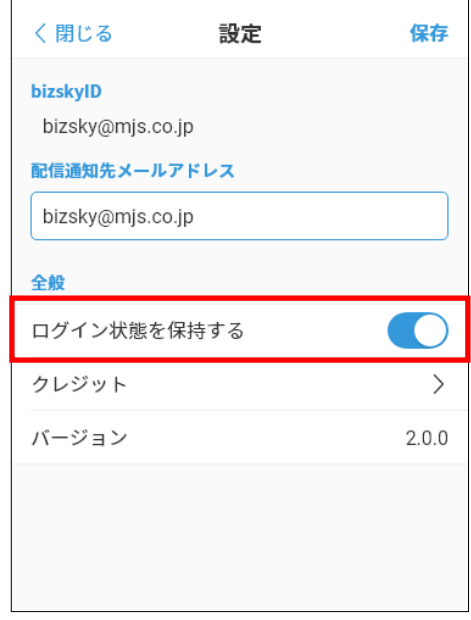

### ● 項目の説明

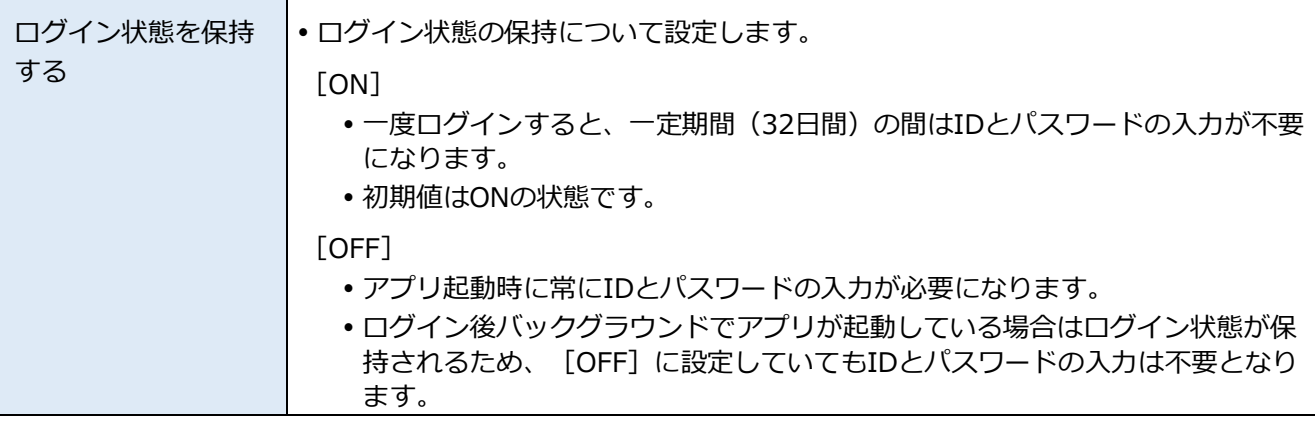

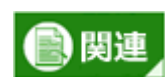

#### **IDとパスワードの保存について**

- 『Edge Tracker給与明細参照』にIDとパスワードを保存する機能はありません。
- IDとパスワードの入力内容を保存する場合は、ブラウザが保有しているIDとパスワードの保存機 能を利用してください。

#### **ログイン状態の保存先について**

 [ログイン状態を保持する]の設定は端末内に保存されます。そのため、アカウント毎に設定を 切り替えることは出来ません。

### <span id="page-28-0"></span>**2.4 メンテナンスや更新情報を確認する**

システムメンテナンスや更新などの重要なお知らせは、 [Edge Trackerお知らせ] サイト 『<https://info.support.mjs.co.jp/edgetracker/>』を参照してください。

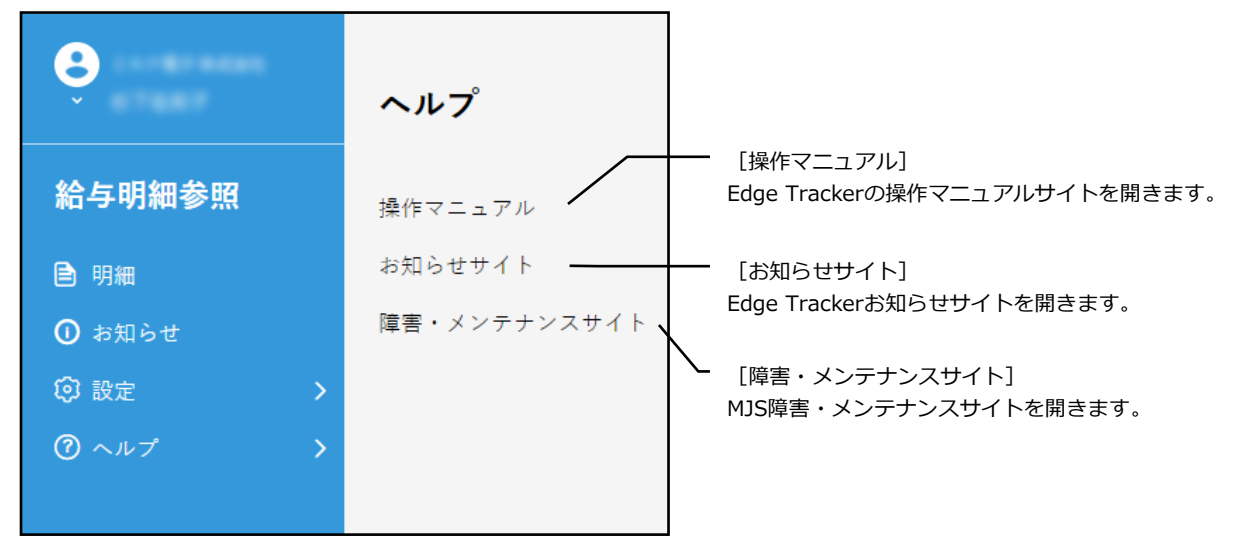

### **■ご注意**

- 本ソフトウェアおよびマニュアルの記載内容は、予告なしに変更することがあります。
- このソフトウェアおよびマニュアルのいかなる部分も、株式会社ミロク情報サービスの書面による許諾を受 けることなく、その目的を問わず、どのような形態であっても、法律で認められる場合を除き、複製または 譲渡することは禁じられています。ここでいう形態とは、複写や記録など、電子的なまたは物理的なすべて の手段を含みます。
- 株式会社ミロク情報サービスは、このマニュアルに記載されている内容に関し、特許権、商標権、著作権、 その他の知的財産権を有する場合があります。このマニュアルはこれらの知的財産権をお客様に許諾するも のではありません。

#### ■ 商標および登録商標

- 『Edge Tracker』は、株式会社ミロク情報サービスが著作権を有するソフトウェアです。
- 『Edge Tracker』『Galileopt DX』『Galileopt NX-Plus』『MJSLINK DX』『MJSLINK NX-Plus』『MJS DX Workflow』『MJS税務DX』『MJS税務NX-Plus』『MJS年末調整申告支援システム』『MJSマイナンバ ー』『MJS AI監査支援』『MJS e-Invoice』『MJS e-ドキュメントCloud キャビネット』『MJS e-ドキュ メントCloud サイン』は、株式会社ミロク情報サービスの商標または登録商標です。
- Microsoft、Windows、その他のマイクロソフト社の製品名は、米国Microsoft Corporationの米国、日本お よびその他の国における商標または登録商標です。
- Adobe AcrobatおよびDistillerは、Adobe Systems Incorporated(アドビ システムズ社)の商標です。
- その他記載されているブランド名、製品名、会社名等は、各社の商標、登録商標または商号です。

©2017 MIROKU JYOHO SERVICE CO., LTD. All rights reserved.